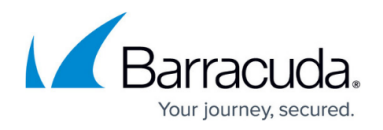

# **How to Update the Firmware in a High Availability Cluster**

#### <https://campus.barracuda.com/doc/39815184/>

Special care needs to be taken when updating the firmware in a high availability cluster. To avoid synchronization errors and inconsistencies, it is necessary to remove all units from the cluster and update each one individually. After the update, recreate the cluster. Each Barracuda SSL VPN system in a cluster must be on exactly the same firmware version, so plan to update the units at the same time.

It is strongly recommended that you create a back up (**ADVANCED > Backup**) before proceeding.

#### **Step 1. Remove all units from the cluster**

On each system in the cluster, proceed as follows:

- 1. Go to the **ADVANCED > Linked Management** page and delete the **Cluster Shared Secret**. You will have to log in again.
- 2. If you are using a Simple High Availability Cluster:
	- 1. Navigate to **ADVANCED > Linked Management**.
	- 2. In the **Simple High-Availability** section, clear the value of the IP address if it exists (you may only need to do this on the first system).
- 3. Log back in.
- 4. Navigate to **ADVANCED > Linked Management**.
- 5. Delete all entries from the list of clustered systems, except the unit you are logged in to.

#### **Step 2. Update the firmware**

Update one unit first to verify that the upgrade applies successfully and the Barracuda SSL VPN is operating as expected. Then update the rest of the systems.

- 1. Go to the **ADVANCED > Firmware Update** page and download the new firmware.
- 2. Click **Apply** to update the system.
- 3. After the system reboots, verify that the firmware has been applied successfully and is operating as expected.

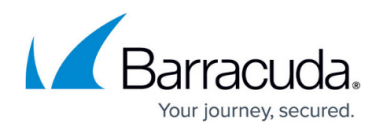

### **Step 3. Recreate the cluster**

Choose one unit as the primary unit. All other systems in the cluster will pull the configuration from this unit. Complete the following steps for all units to recreate the cluster.

- 1. Log into the **SSL VPN** web interface.
- 2. Open the **ADVANCED > Linked Management** page.
- 3. Enter the **Cluster Shared Secret.**
- 4. Click **Save Changes**.
- 5. If the unit is not the primary unit:
	- 1. Navigate to **ADVANCED > Linked Management.**
	- 2. In the **Clustered Systems** section enter the IP address of the primary unit and click **Add System.**
	- 3. Click **Join Cluster**.

The configuration of this unit will now be overwritten with the configuration from the primary unit.

## Barracuda SSL VPN

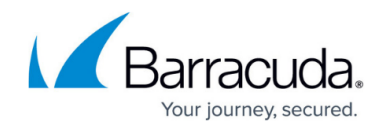

© Barracuda Networks Inc., 2024 The information contained within this document is confidential and proprietary to Barracuda Networks Inc. No portion of this document may be copied, distributed, publicized or used for other than internal documentary purposes without the written consent of an official representative of Barracuda Networks Inc. All specifications are subject to change without notice. Barracuda Networks Inc. assumes no responsibility for any inaccuracies in this document. Barracuda Networks Inc. reserves the right to change, modify, transfer, or otherwise revise this publication without notice.